## SEI 4.0 | CONHECENDO A TELA DE CONTROLE DE PROCESSOS

ESMAPE - TJPE

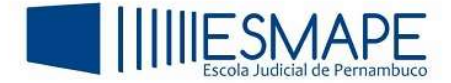

## 1. TELA DE CONTROLE DE PROCESSOS

Ao acessar o SEI 4.0, será exibida a tela Controle de Processos. Essa tela apresenta os processos abertos na unidade (recebidos e gerados) e disponibiliza diversas funcionalidades. Essa tela também é composta do Menu Principal, da Barra de Ferramentas, do e da Barra de Ícones. Além disso, o sistema apresenta links que permitem aplicar filtros na visualização dos processos.

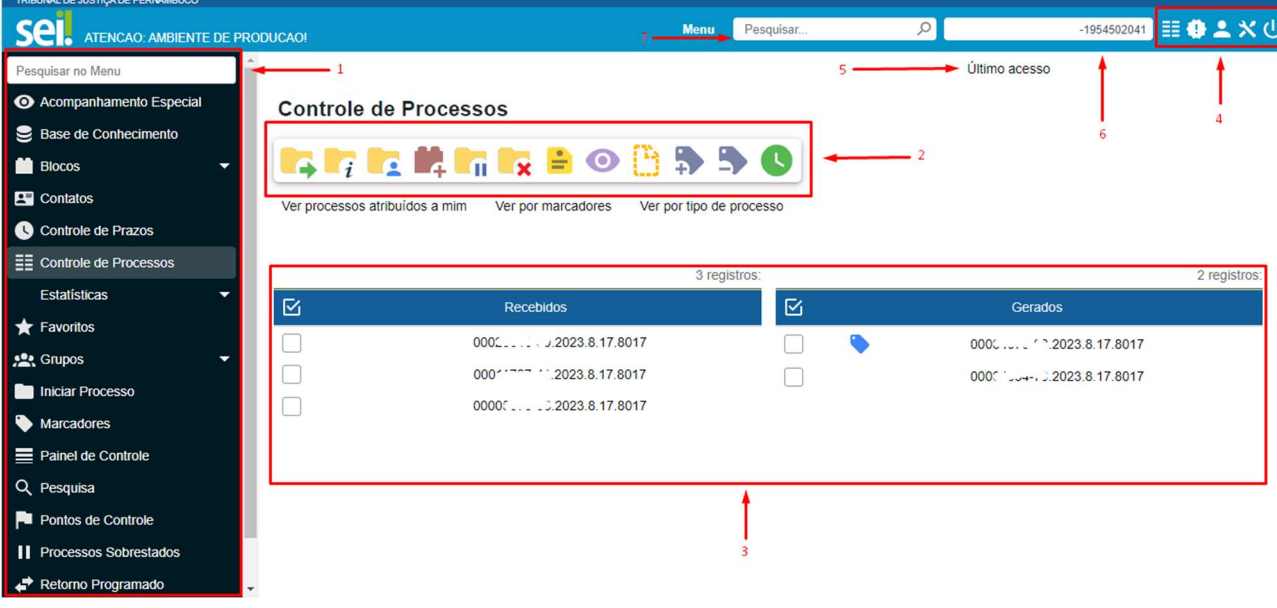

Após a figura 1, detalhamos a composição da tela de Controle de Processos:

Figura 1 – Tela de Controle de Processos

- 1. Menu principal;
- 2. Barra de Ícones;
- 3. Lista de Registros de processos recebidos e gerados;
- 4. Barra de Ferramentas;
- 5. Informação do último acesso realizado;
- 6. Informação da unidade;
- 7. Barra de pesquisa rápida;

## 2. IDENTIFICAÇÃO VISUAL NOS LINKS DOS PROCESSOS

As orientações visuais apresentadas nos links de acesso aos Processos, auxiliam na identificação da situação dos mesmos. Vejamos a descrição das principais delas a seguir:

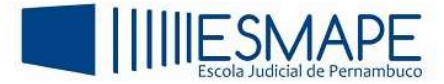

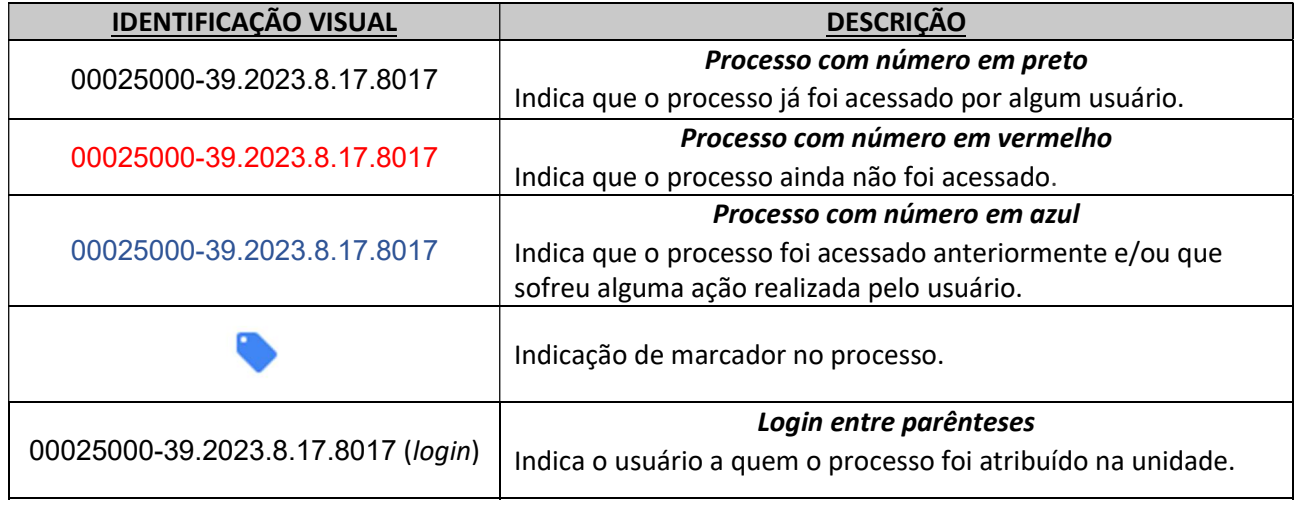

Tabela 1 – Identificação visual

 Além dos itens descritos acima, a Tela de Controle de Processo apresenta links que permitem filtrar a exibição da lista dos processos.

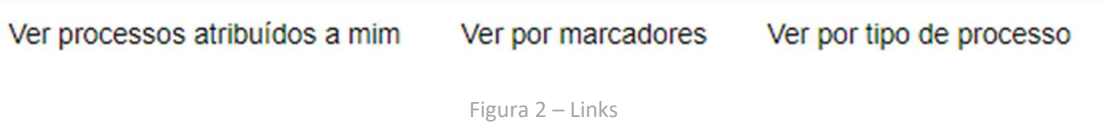

Vejamos o que significa cada item:

- $\triangleright$  Ver processos atribuídos a mim Aplica um filtro para que sejam mostrados apenas os processos atribuídos ao usuário logado no sistema.
- $\triangleright$  Ver por marcadores Aplica um filtro que permite visualizar apenas processos com marcadores.
- $\triangleright$  Ver por tipo de processo Exibe os tipos de processos abertos na unidade e a quantidade de processos de cada tipo. Para acessar os processos, clique no número correspondente à quantidade de cada tipo, na coluna Processos.

Para remover os filtros, basta clicar sobre cada link que o a tela voltará ao seu estado inicial.